## **Table of Contents**

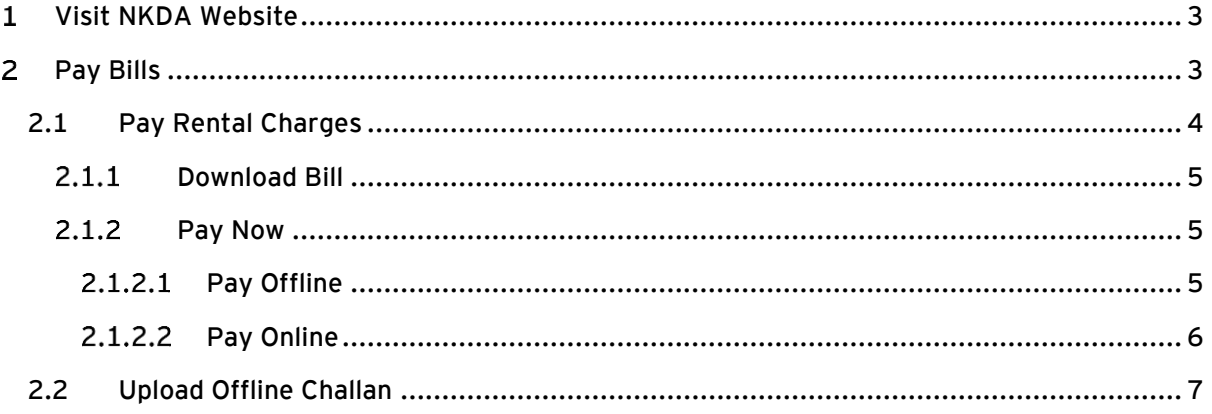

#### <span id="page-2-0"></span> $\mathbf{1}$ Visit NKDA Website

Enter [https://nkdamar.org](https://nkdamar.org/) URL and press Enter.

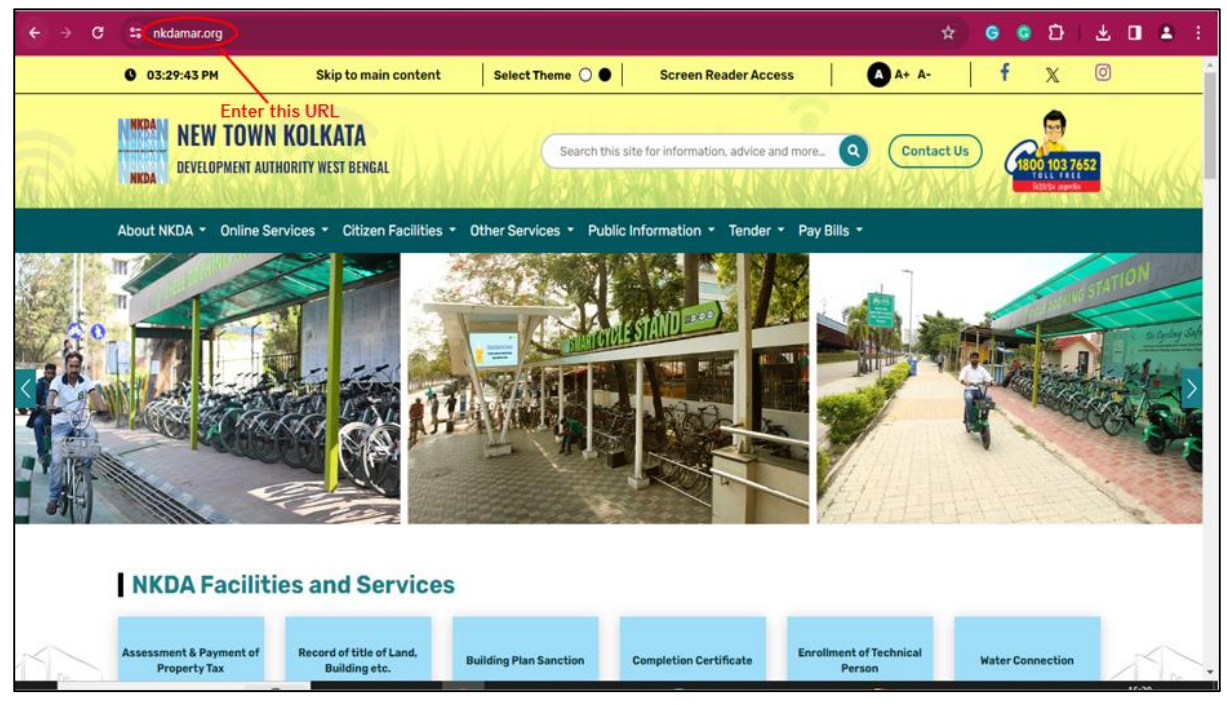

## <span id="page-2-1"></span>2 Pay Bills

Go to the Pay Bills submodule and select the NKDA Shop Rental Charges option from the dropdown list.

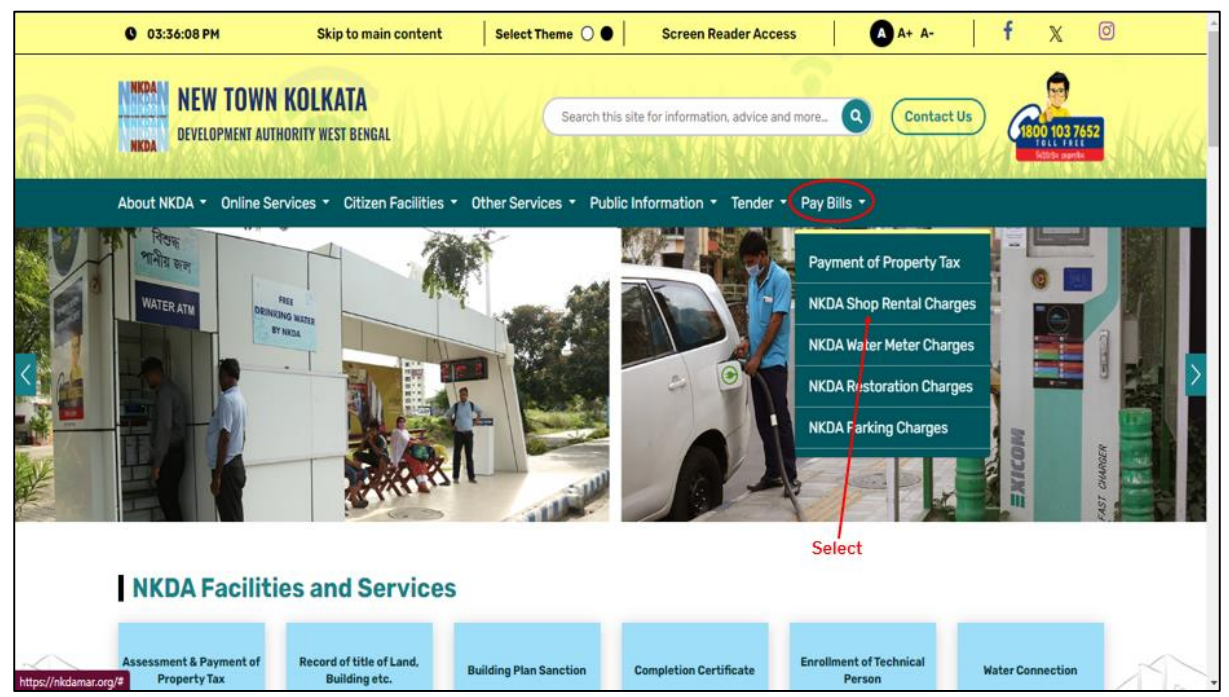

### <span id="page-3-0"></span>2.1 Pay Rental Charges

### Select Pay Rental Charges.

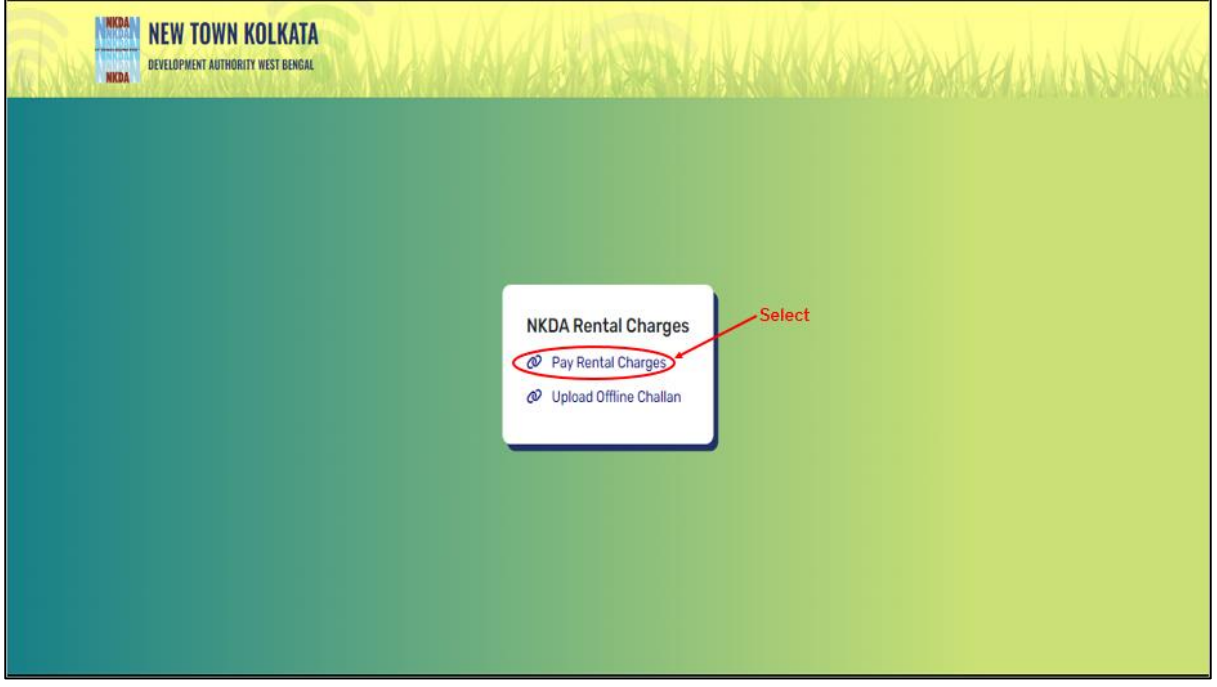

Enter Shop Code and click on Fetch Bill button.

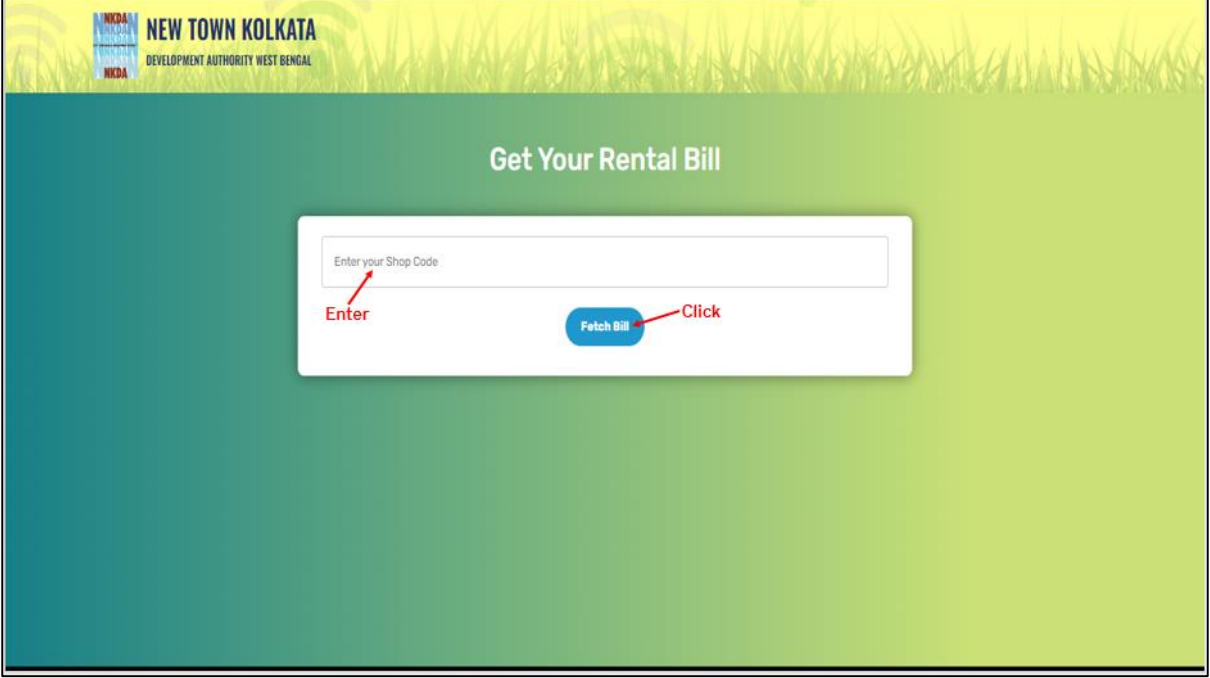

#### <span id="page-4-0"></span>2.1.1 Download Bill

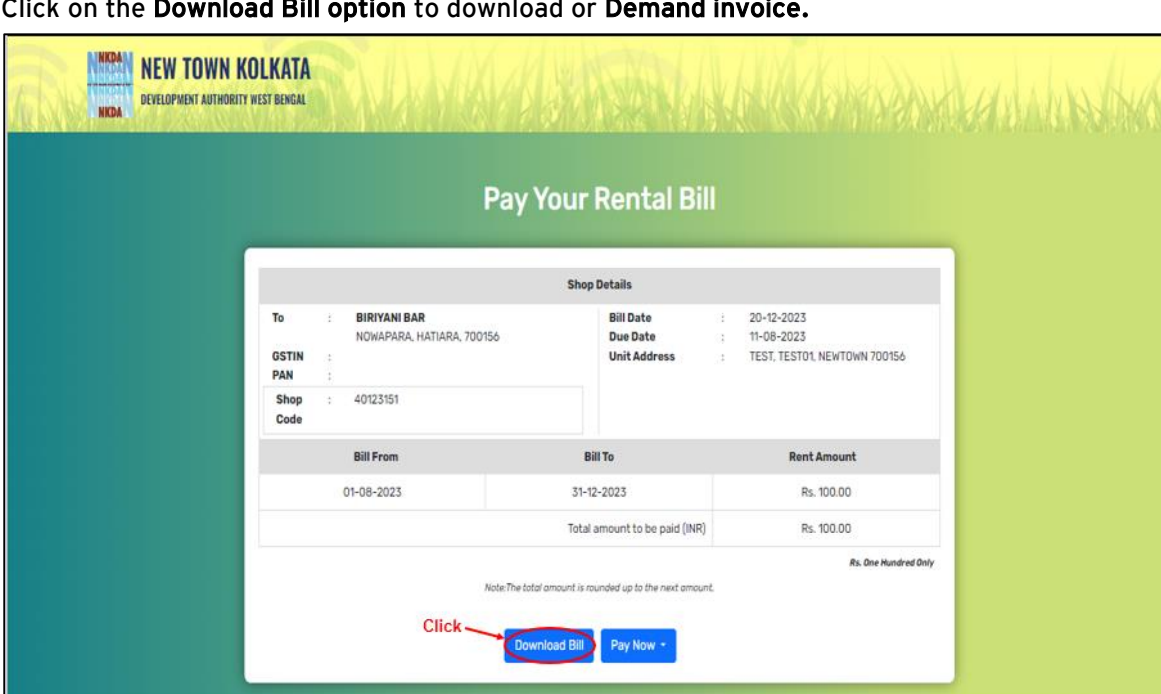

Click on the Download Bill option to download or Demand invoice.

## <span id="page-4-1"></span> $2.1.2$  Pay Now

#### <span id="page-4-2"></span>2.1.2.1 Pay Offline

Select Pay Offline mode of payment to download a challan and make offline payment. Upon selecting the Pay Offline option, the challan automatically gets downloaded to the device. The user can then obtain the Challan Number from there or upload the challan as per their requirement.

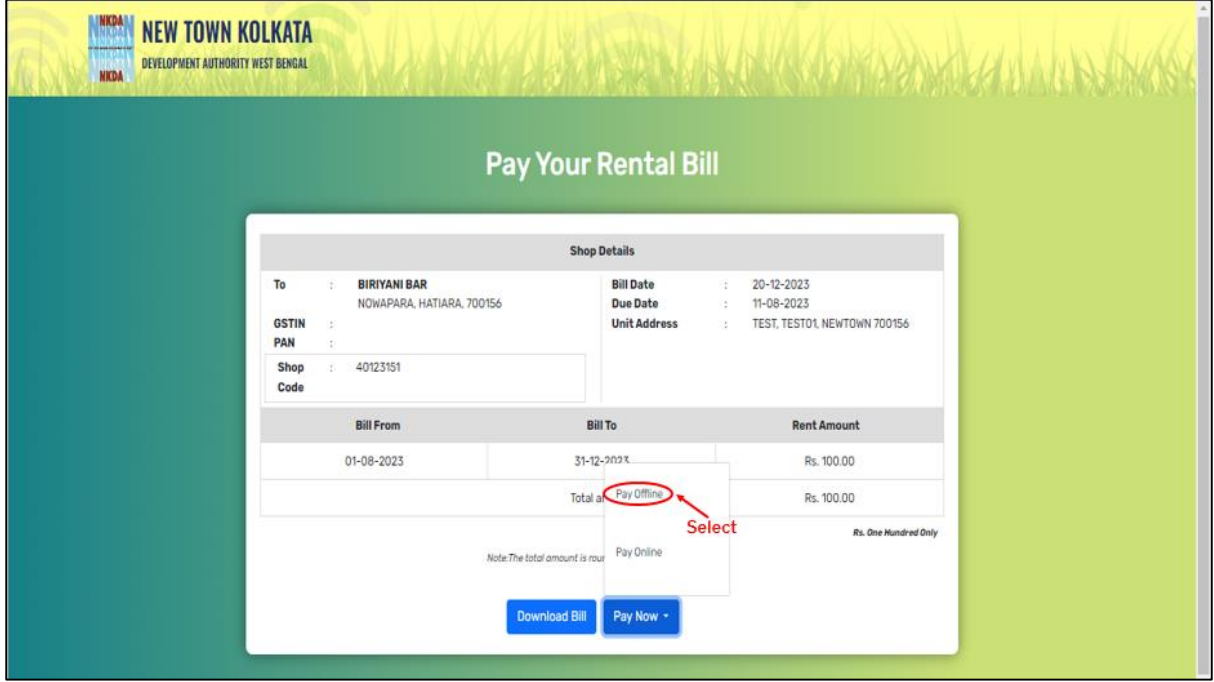

#### <span id="page-5-0"></span>2.1.2.2 Pay Online

The user can choose to Pay Online.

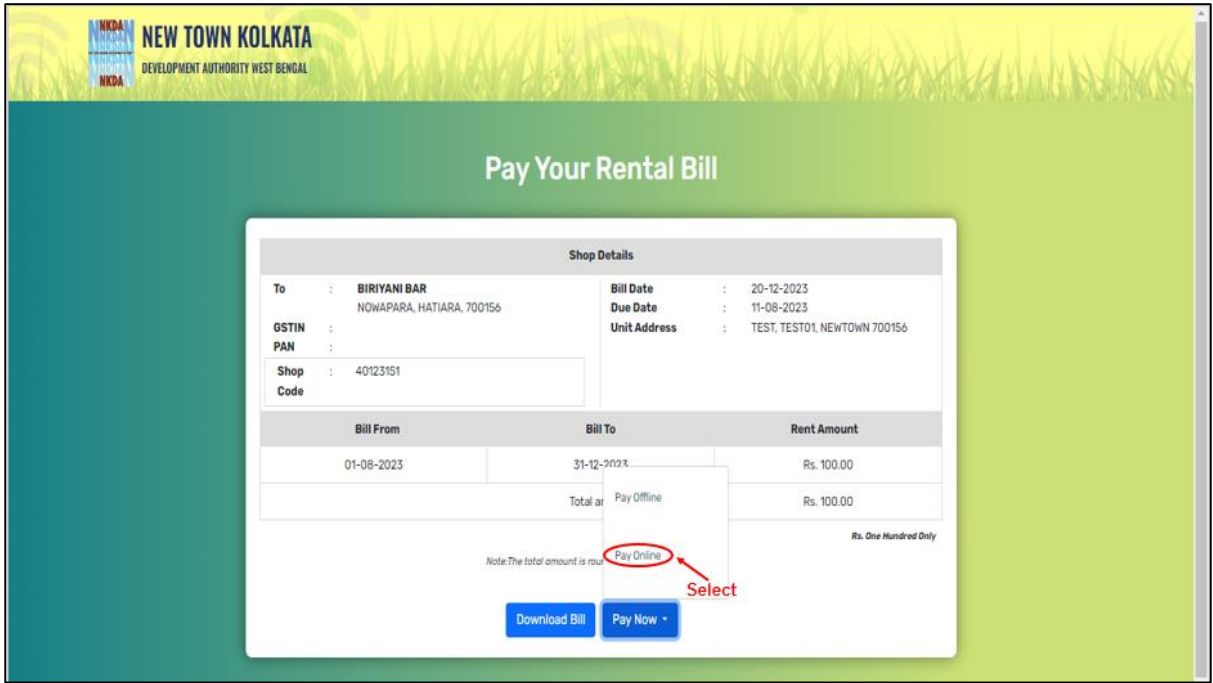

If the user chooses for online payment, they will be redirected to the Bill Desk Page. Choose any of the payment option and make the payment.

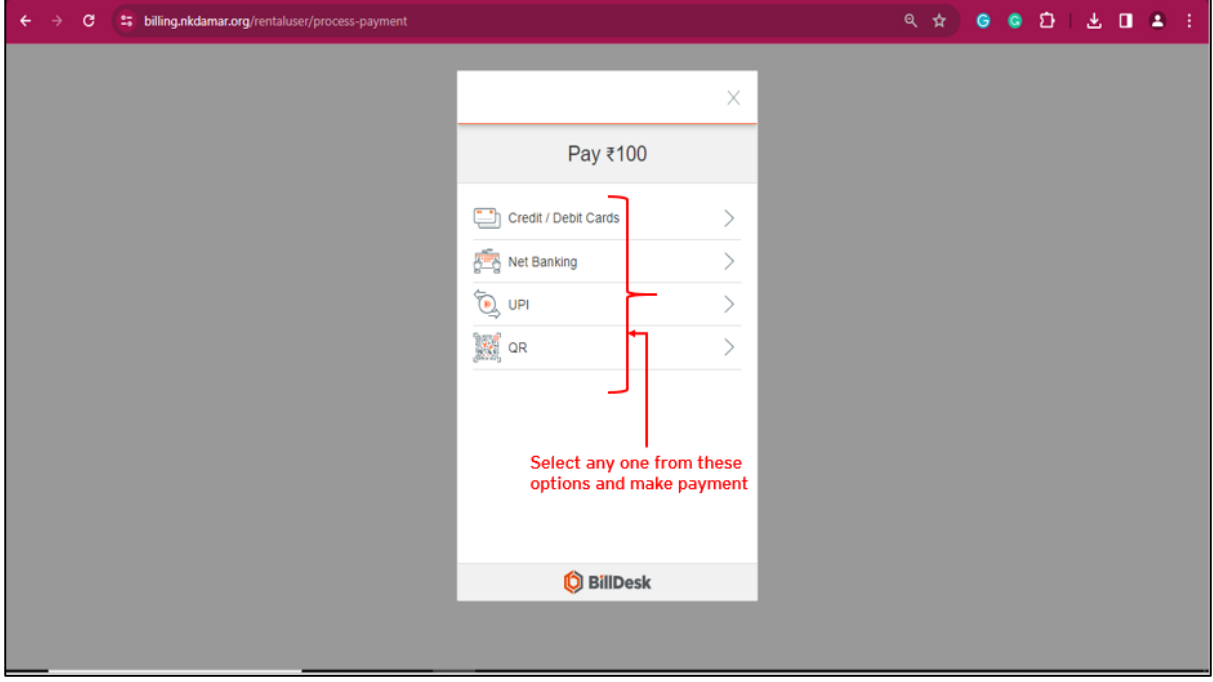

#### <span id="page-6-0"></span>2.2 Upload Offline Challan

Step 1: Select the Upload Offline Challan option.

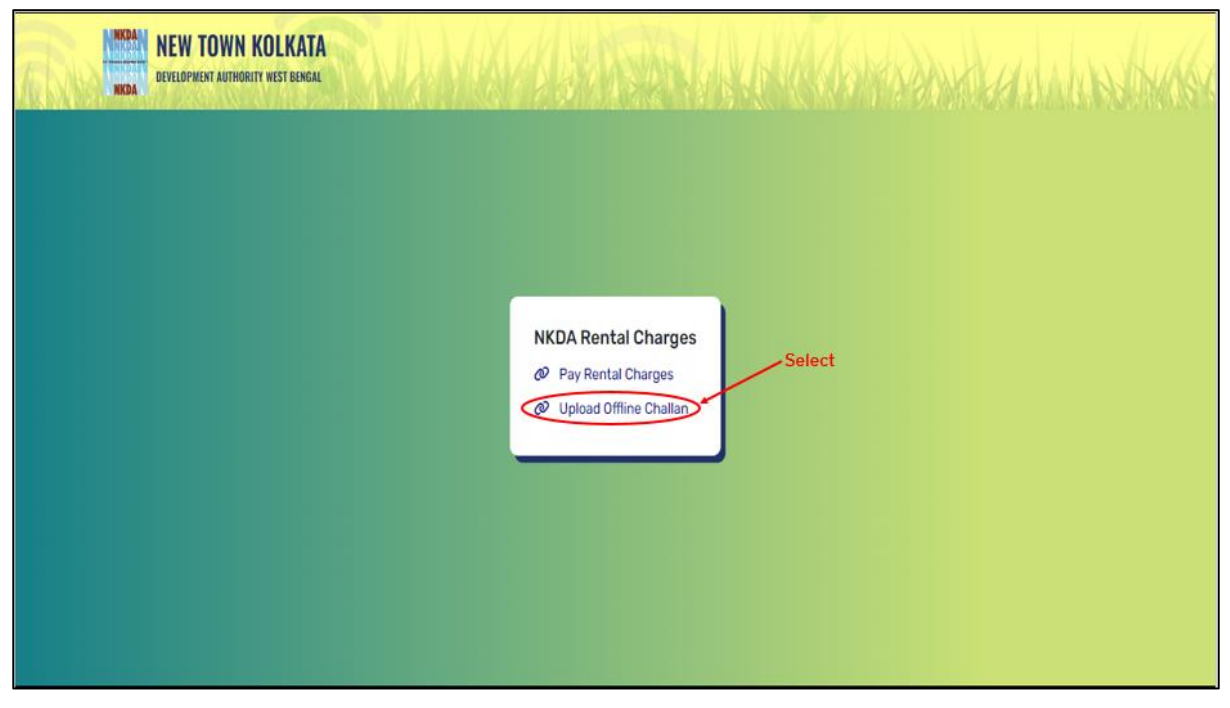

Step 2: Enter your Challan Number and click on the Submit button.

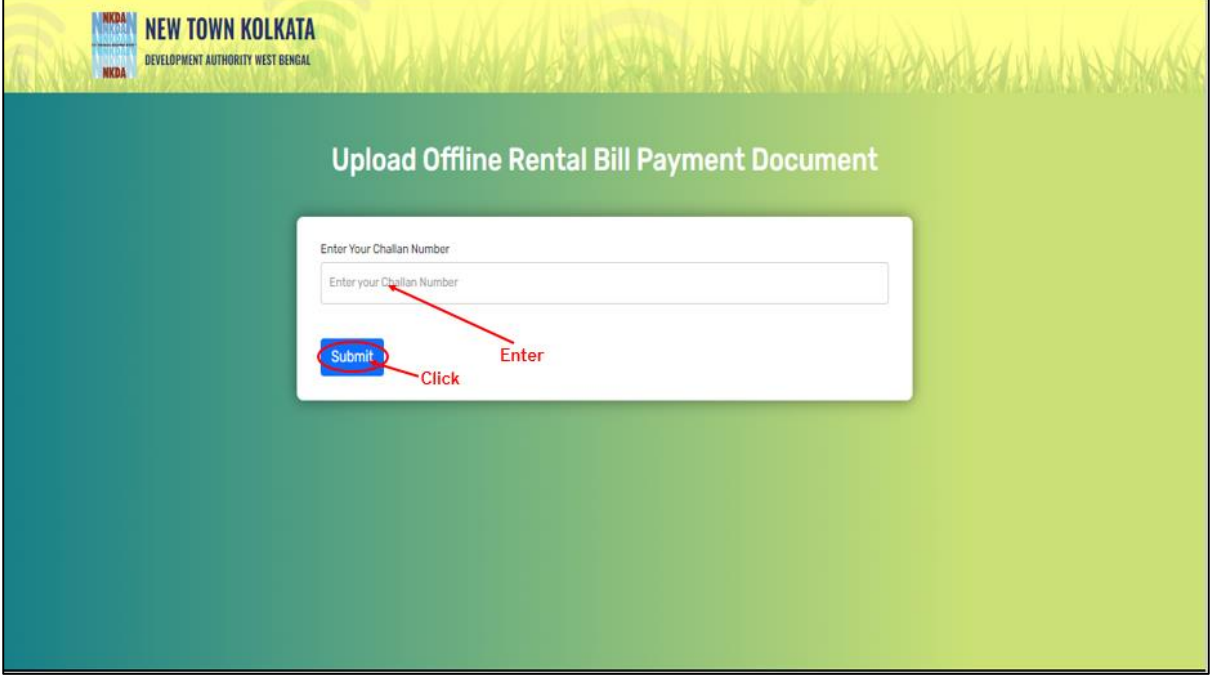

Step 3: The Application Details and Bill details will be displayed on the screen. Upload Challan and click on the Submit button.

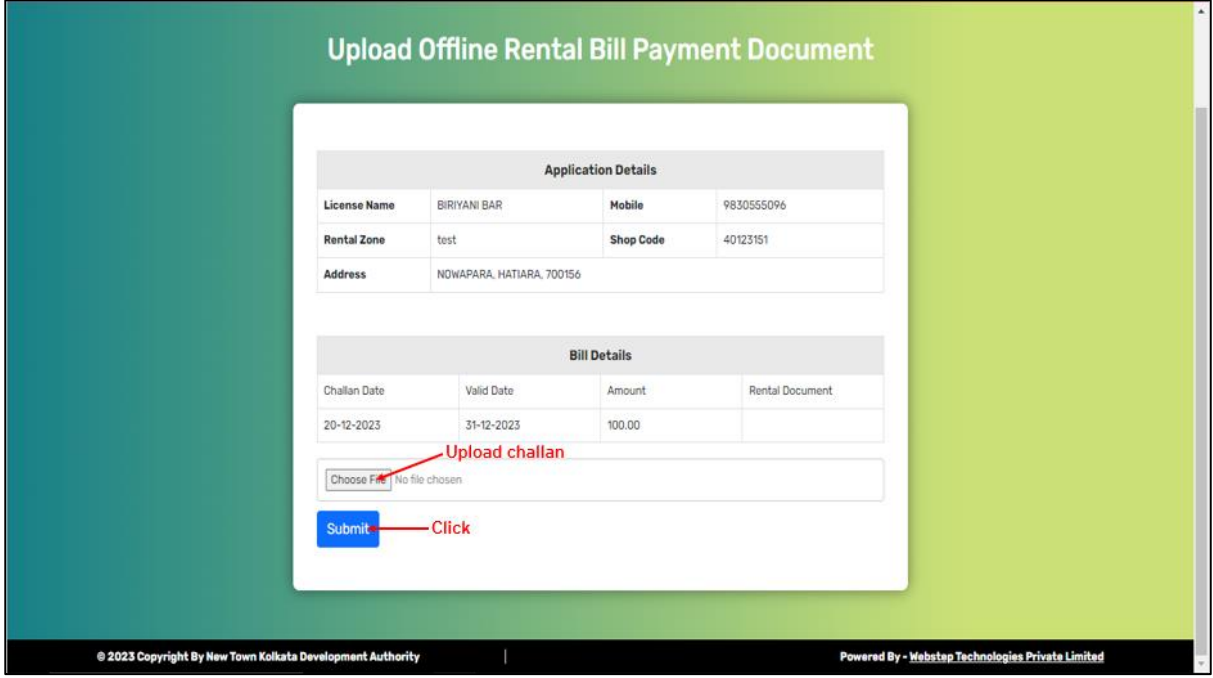

The challan gets uploaded. The admin can either Approve or Reject the challan. The user can check the status of their challan by following the given below steps:

Step 1: Select NKDA Shop Rental Charges under the Pay Bills module.

Step 2: Select Upload Offline Challan.

Step 3: Enter Your Challan Number and click on the Submit button.

The user can then, view the challan status as shown in the following screen.

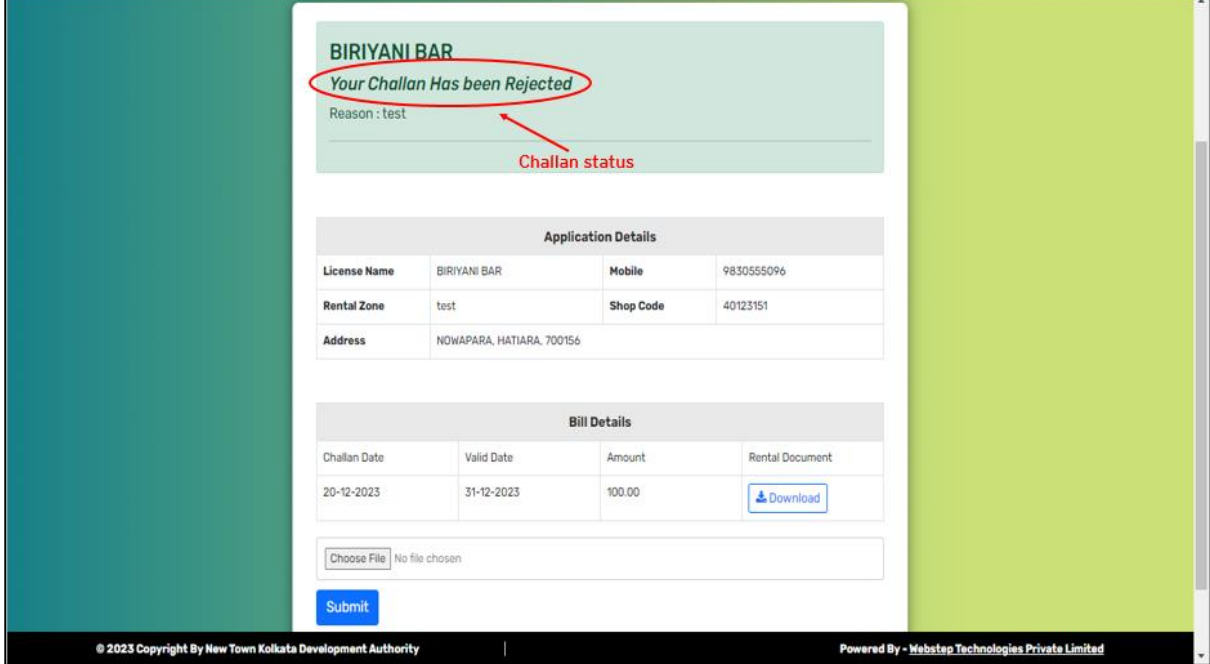